# Fidelity NetBenefits<sup>®</sup> User Guide

A guide to navigating NetBenefits for Walmart U.S. Associates

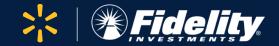

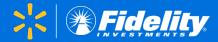

## Before you have full access to your award details on NetBenefits, there are a couple of steps you may need to take to set up your account:

#### **STEP 1:** Register as a new user (if applicable)

If you don't have existing login credentials for <u>NetBenefits</u>, click *Register as a new user* to set up your unique username and password. Make sure to follow the prompts and select that you work primarily inside the United States.

| Fidelity | ✓ NetBenefits <sup>®</sup>                                                   |
|----------|------------------------------------------------------------------------------|
| La       | og in                                                                        |
| Us       | ername                                                                       |
|          | Remember my username                                                         |
| Pa       | ssword                                                                       |
|          | Log in                                                                       |
| Fo       | rgot username or password?                                                   |
| Ne       | w to Fidelity NetBenefits <sup>®</sup> ? <mark>Register as a new user</mark> |

#### **STEP 2:** Make sure your account is opened/activated (if applicable)

When possible, Fidelity will use your existing account to manage your Walmart awards, but if a new account was established for you, you'll need to finish opening (or "activating") the account.

Your stock plan tile(s) and individual account will have Open Account or Activate if you need to take action.

Click *Open Account* or *Activate* to get started. Don't worry—you will not need to go through this step more than once.

| 米                                     | Search            | Q | WALMART INC | . 💬 🚫 Log out |
|---------------------------------------|-------------------|---|-------------|---------------|
| Home Accounts & Bene                  | fits Plan & Learn |   |             |               |
| • Your portfolio                      |                   |   |             |               |
| Take a quick look at your             | benefits          |   |             | ≣   •   ≠     |
| WALMART RSU<br>Restricted Stock Units |                   |   |             | Open Account  |
| Investment Accounts                   |                   |   |             |               |
| Individual<br>Z20622185               |                   |   |             | Activate      |

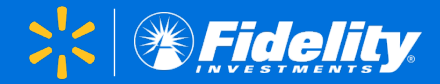

Your **Home Page** is the place to go to customize your viewing preferences, review your stock plan tile(s), and access Quick Links.

|    | *                                           | Search            | Q                                 | WALMART INC.                                                           | 8 Log out                                      |
|----|---------------------------------------------|-------------------|-----------------------------------|------------------------------------------------------------------------|------------------------------------------------|
|    | Home Accounts & Benef                       | fits Plan & Learr | 1                                 |                                                                        |                                                |
|    | Your portfolio \$XX,XXX.XX View investments |                   |                                   | Plan for college, retirement, a between. <u>Planning &amp; Guidanc</u> |                                                |
|    | Action Needed: Accept yo                    |                   | You have one or more stock awards | that need your acceptance. Accept your stock award(s) today.           | ><br>=   ø   ø + 1                             |
| )+ | WALMART RSU<br>Restricted Stock Units       |                   |                                   | \$XX,XXX.XX                                                            | Quick Links                                    |
| -  | Investment Accounts                         |                   |                                   |                                                                        | Grant Review and Acceptance<br>Grant Documents |
| )+ | Individual - TOD<br>Z11111111               |                   |                                   |                                                                        | Plan Information<br>Transaction History        |

If you have other personal accounts such as stock plan accounts from other employers, individual retirement accounts (IRAs), or joint accounts, they will be listed in the *Investment Accounts* section.

## **1.** Display Preferences

Change the look of the **Home Page** based on your own preferences.

### 2. Award Details

Click on the stock plan tile to view your award details on the <u>stock plan summary</u> page.

### 3. Quick Links

#### **Summary**

Visit the **Stock Plan Summary** and view your award details.

Grant Review and Acceptance

Accept your award(s), if required.

#### **Plan Information and Grant Documents**

Review previously accepted award agreements and other plan documents.

#### **Transaction History**

View a list of your transactions for the plan and find details about awards that were granted, accepted, or distributed.

#### 4. Brokerage Account

Also known as your Fidelity Account<sup>®</sup> or individual account, this is where your shares are deposited when your awards are distributed. Click this account to go to the *Positions* page in your brokerage account to view your shares.

# **Stock Plan Summary**

Your **Stock Plan Summary** page is the place to go for all your stock plan award details.

## 1. Accepting Awards

If you have grants that need to be accepted, you will see a banner at the top of your summary page, and you will see a *Begin Acceptance* button next to your grants.

## 2. Statements/Records

View your brokerage account statements and trade confirmations.

3. <u>Brokerage Account</u> (see next page) Also known as your Fidelity Account or individual account, this is where your shares are deposited when your awards are distributed. Click this account to go to the *Positions* page in your brokerage account to view your shares.

## 4. Updating Grant Display

Choose how you would like to have your award details organized.

| Home Accounts & Be                                                                                                    | nefits Plan & Learn                                                                                                    |                          |                                                                      |                     |                              |
|----------------------------------------------------------------------------------------------------|----------------------------------------------------------------------------------------------------|--------------------------|----------------------------------------------------------------------|---------------------|------------------------------|
| Stock Plan                                                                                                    | s                                                                                                    |                          |                                                                      | Help/Glossary       | Display Currency: Select Cur |
|                                                                                                    |                                                                                                    |                          |                                                                      |                     |                              |
|                                                                                                    | d: Accept your stock awa<br>ore stock awards that need your a                                                                   |                          |                                                                      |                     |                              |
| Accept your stock a                                                                                                    | award(s) today.                                                                                                    |                          |                                                                      |                     |                              |
| Summary Plan & Gra                                                                                                    | nt Documents Statemen                                                                                                    | nts / Records Tools & Le | aming                                                                |                     |                              |
|                                                                                                    |                                                                                                    |                          |                                                                      |                     |                              |
| Total Stock Plan Va                                                                                                    | llue \$XX,XXX.X)                                                                                                    | <b>X</b> USD             | As                                                                   | WALMART INC \$      | XXX.XX Quick Qu              |
| TOTAL GRANT VALUE                                                                                                    |                                                                                                    |                          | BROKERAGE ACCOUN                                                     | т                   |                              |
|                                                                                                    |                                                                                                    |                          | Account # Z11111111                                                  |                     |                              |
| \$XX,XXX.XX                                                                                                    | USD                                                                                                    |                          | \$X,XXX.XX                                                           |                     |                              |
|                                                                                                    |                                                                                                    |                          | View Positions & Sell Sh                                             | lares               |                              |
|                                                                                                    |                                                                                                    |                          |                                                                      |                     |                              |
| Your Grants <ul> <li>Potential Cash Flow</li> </ul>                                                                                                    | v Over Time (Estimated)                                                                                                    | 0                        |                                                                      |                     | Model Gra                    |
|                                                                                                    | v Over Time (Estimated)                                                                                                    | In Table Format By v     | -                                                                    | By grant date       | Model Gra                    |
| > Potential Cash Flov                                                                                                    | By plan                                                                                                    | In Table Format By v     | esting/distribution date E                                           | ay grant date       | Model Gra                    |
| > Potential Cash Flov                                                                                                    | By plan                                                                                                    | In Table Format By v     | -                                                                    | By grant date       | Model Grai                   |
| Potential Cash Flow     WALMART RSU A                                                                                                    | By plan                                                                                                    | In Table Format By w     | past grants 🕡                                                        | Next distribution 🕑 |                              |
| <ul> <li>Potential Cash Flow</li> <li>WALMART RSU Au<br/>Total granted O<br/>Unaccepted</li> </ul>                                                                                                    | By plan<br>If values are before taxes.<br>XXX.XXX units<br>XX.XXX units                                                         | In Table Format By w     | past grants 🕡<br>\$XX,XXX.XX (ISD                                    | Next distribution 🕑 | \$ <b>X,XXX.XX</b> USD       |
| <ul> <li>Potential Cash Flow</li> <li>WALMART RSU AU</li> <li>Total granted </li> <li>Unaccepted</li> <li>Unvested</li> </ul>                                                                                                    | By plan<br>If values are before taxes.<br>XXX.XXX units<br>XX.XXX units<br>XX.XXX units<br>XX.XXX units                         | In Table Format By w     | past grants 🕡<br>\$XX,XXX.XX (ISD                                    | Next distribution 🕑 | \$ <b>X,XXX.XX</b> USD       |
| <ul> <li>Potential Cash Flow</li> <li>WALMART RSU AU</li> <li>Total granted          <ul> <li>Unaccepted</li> <li>Unaccepted</li> <li>Distributed</li> </ul> </li> </ul>                                                                      | By plan<br>If values are before taxes.<br>XXX.XXX units<br>XX.XXX units<br>XX.XXX units<br>XX.XXX units                         | In Table Format By w     | past grants 🕡<br>\$XX,XXX.XX (ISD                                    | Next distribution 🕑 | \$ <b>X,XXX.XX</b> USD       |
| <ul> <li>Potential Cash Flow</li> <li>WALMART RSU AU</li> <li>Total granted          <ul> <li>Unaccepted</li> <li>Unvested</li> <li>Distributed</li> </ul> </li> <li>RSUS XXXX   Granter</li> </ul>                                           | By plan<br>If values are before taxes.<br>XXX.XXX units<br>XX.XXX units<br>XX.XXX units<br>XX.XXX units<br>ad on MM/DD/YYYY     | In Table Format By vo    | past grants<br>SXX, XXX, XX USD<br>XX, XXX units                     | Next distribution 🕑 | \$ <b>X,XXX.XX</b> USD       |
| <ul> <li>Potential Cash Flow</li> <li>WALMART RSU AU</li> <li>Total granted          <ul> <li>Unaccepted</li> <li>Unvested</li> <li>Distributed</li> </ul> </li> <li>RSUS XXXX   Granter</li> </ul>                                           | By plan<br>I values are before taxes.<br>XXX.XXX units<br>XX.XXX units<br>XX.XXX units<br>XX.XXX units<br>ad on MM/DD/YYYY      | In Table Format By vo    | past grants<br>SXX,XXX.XX USD<br>XX.XXX units<br>ccepted this grant. | Next distribution 🕑 | \$ <b>X,XXX.XX</b> USD       |
| <ul> <li>Potential Cash Flow</li> <li>WALMART RSU AU</li> <li>Total granted          <ul> <li>Unaccepted</li> <li>Unaccepted</li> <li>Distributed</li> </ul> </li> <li>RSUS XXXX   Grantel          <ul> <li>Granted •</li> </ul> </li> </ul> | By plan<br>I values are before taxes.<br>XXX.XXX units<br>XX.XXX units<br>XX.XXX units<br>XX.XXX units<br>ad on MM/DD/YYYY      | In Table Format By vo    | past grants<br>SXX,XXX.XX USD<br>XX.XXX units<br>ccepted this grant. | Next distribution 🕑 | SX,XXX.XX USD                |
| <ul> <li>Potential Cash Flow</li> <li>WALMART RSU AU</li> <li>Total granted          <ul> <li>Unaccepted</li> <li>Unaccepted</li> <li>Distributed</li> </ul> </li> <li>RSUS XXXX   Grantel          <ul> <li>Granted •</li> </ul> </li> </ul> | l values are before taxes.<br>XXX.XXX units<br>XX.XXX units<br>XX.XXX units<br>XX.XXX units<br>et on MM/DD/YYYY<br>XX.XXX units | In Table Format By vo    | past grants<br>SXX,XXX.XX USD<br>XX.XXX units<br>ccepted this grant. | Next distribution 🕑 | \$ <b>X,XXX.XX</b> USD       |

## 5. Action and Info Menu

#### **Transaction History**

View a list of your transactions for the plan and find details about awards that were granted, accepted, or distributed.

#### **Distribution Schedule**

View or print the upcoming distribution dates for your plan.

#### **Vesting Schedule**

View or print your vesting schedule for the award and find your estimated tax withholding.

#### Estimate Gain

Estimate your taxable income for a distribution.

#### **Plan Information and Grant Documents**

Review previously accepted award agreements and other plan documents.

#### For International Transfers and Expats: Tax

information regarding your vested Stock Awards may periodically become available to you. If statements are available, you will see an alert on your stock plan summary page with a link to the document library.

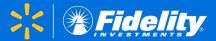

Your **brokerage account** (also known as your Fidelity Account or individual account) is the place to go to access your shares and cash. After your shares are distributed, they will be deposited into this account. You can view your shares on the *Positions* tab.

## **1.** <u>Updating Your Profile</u>

Visit your *profile* to review and update your personal information, such as personal email, mailing address, phone number, and beneficiaries. 2. <u>Selling Shares</u>

Click *Sell Shares* on the top left-hand side of your screen or use the green button on the *Positions* tab to get started.

- 3. <u>Withdrawing Cash/Adding a Bank</u> Click *Transfer* to withdraw (or deposit) cash from your Fidelity Account or to set up new bank instructions.
- 4. Managing Dividends

View detailed dividend information by clicking *Dividend View* or click *Manage Dividends* to set up a dividend reinvestment.

| IMPORTANT!                                     | <sup>1</sup> Fidelity   |                                        | PROFILE OPEN AN ACCOUN            | IT   VIRTUAL ASSISTANT   LOG OUT |                          |                                  |                          |                                  |                | Search or get a quote | ٩                      |
|------------------------------------------------|-------------------------|----------------------------------------|-----------------------------------|----------------------------------|--------------------------|----------------------------------|--------------------------|----------------------------------|----------------|-----------------------|------------------------|
| Make sure to review or                         | 2 A                     | accounts & Trade                       |                                   | Planning & Advice                | News &                   | Research                         |                          | Products                         |                | Why Fidel             | ity                    |
| update the beneficiaries                       | 🗗 Trade                 | 5 Transfer                             | 🖅 Pay Bills 📕                     | Add Note Q Quote                 |                          |                                  |                          |                                  |                |                       | ✓ Messages (5)         |
| for your brokerage account regularly.          | 3 ustomize              | <hr/>                                  | INDIV                             |                                  |                          |                                  |                          |                                  |                | Emp                   | ployer Benefits        |
| account regularly.                             | All Accounts            |                                        |                                   | DUAL                             |                          |                                  |                          |                                  |                | Go to NetB            | enefits.com            |
| You can update your<br>beneficiaries from your | \$XX,XXX.XX             | х                                      | Summary Pos                       | itions Balances Activity & (     | orders Planning Analysis | Performance                      | Manage Cash              | Statements Tax Info (Ye          | ar-to-Date) Ac | count Features        |                        |
| Profile, or go directly to:                    | Investment Accounts     | s                                      |                                   |                                  |                          |                                  |                          |                                  |                |                       |                        |
| Fidelity.com/beneficiary                       | INDIVIDUAL<br>Z11111111 | <b>\$X,XXX.XX</b><br>+\$XX.XX (+X.XX%) | Closed Positions Overview Divider | nd View                          |                          |                                  |                          |                                  |                |                       | ►   8<br>↓   ⊕   ¢   _ |
|                                                | Stock Plans             | \$XX,XXX.XX                            | Symbol                            | ▲ Last Price ♦ Last P<br>Chang   | ice                      | 's<br>ss<br>♦ Total<br>Gain/Loss | ♦ % Total<br>Gain/Loss ♦ | Current Value \$ % of Account \$ | Quantity       | Basis<br>hare         | ♦ 52-Week Range♦       |
|                                                | 4 Plan                  |                                        | Manage Dividends                  |                                  |                          |                                  |                          |                                  |                |                       |                        |
|                                                |                         |                                        | WMT<br>WALMART INC COM            | \$XXX.XX                         | +\$X.XX +\$XX.XX         | +\$X.XX% +\$XXX.>                | X +\$XX.XX%              | \$X,XXX.XX 100.00%               | XX             | \$XXX.XX \$X,XX       | Ŭ x0.00@ x0.00@ XX.X   |
| TIP: Click on                                  | your Walma              | rt                                     | WALMART INC CO                    | M                                |                          |                                  |                          |                                  |                |                       | X<br>feedba            |
| shares to view                                 |                         |                                        |                                   | Set Exit Plan                    |                          |                                  |                          |                                  |                |                       |                        |
| information,<br>purchase hist                  |                         |                                        | Purchase History                  | Research                         |                          |                                  |                          |                                  |                |                       |                        |
| basis details.                                 | -                       | es                                     | Acquired                          | Term \$ Total Gain/Loss          | % Total Gain/Loss        | Current Value                    | Quantity                 | Cost Basis Per Share             | Cost Basis     | Share Source          | Grant Date             |
|                                                | Management              | sh<br>Account                          | YYYY-MM-DD                        | Short +\$                        | XX.XX +XX.XX%            | \$X,XXX.XX                       | XX                       | \$XXX.XX                         | \$X,XXX.XX     | Restricted stock      | YYYY-MM-DD             |

## Resources

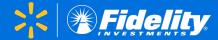

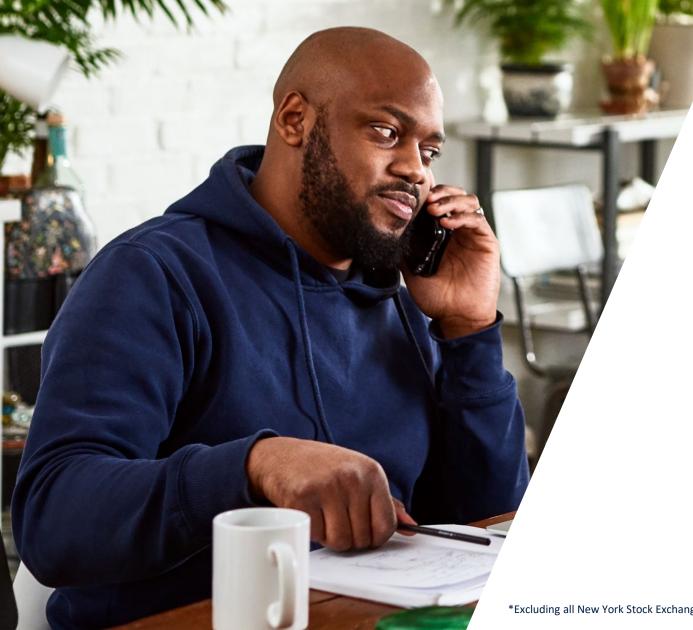

## 800-544-9354

Call a Fidelity Stock Plan Services Representative for any questions you have about your account.

Representatives are available from 4 p.m. Sunday to 11 p.m. Friday Central time.\*

## **Fidelity Stock Plan Resource Center**

Visit the stock plan resource center to find everything you'll need to better understand how your stock plan and Fidelity Account work—including managing taxes, selling shares, accessing your account, and planning for your financial goals and priorities. It's your always-available, ready-to-help destination now and in the future.

## Use the icons on the Fidelity NetBenefits<sup>®</sup> Home Page to personalize how your plans are organized for easy access to your information.

Quick Links 💌

| Take a quick look at your benefits    |             | <b>!!</b> Ø Ø |
|---------------------------------------|-------------|---------------|
| Stock Plans                           |             |               |
| WALMART RSU<br>Restricted Stock Units | \$XX,XXX.XX | Quick Links 💌 |
| Investment Accounts                   |             |               |
| <u>INDIVIDUAL - TOD</u><br>Z11111111  | \$X,XXX.XX  |               |
|                                       |             |               |
| Take a quick look at your benefits    |             | ie 💿 🖍        |

Hide your balances for more privacy when logging in to your account.

Display your plans in List view as an alternative to the

classic tile view.

## Name and Hide Accounts

WALMART RSU

Individual - TOD Z11111111

Restricted Stock Units

Investment Accounts

You can change the name of some accounts and benefits so they're easier to recognize. You can also hide accounts that you don't want to show on the homepage.

| Retirement Savings |                 |                 |             |        |
|--------------------|-----------------|-----------------|-------------|--------|
| ABC PLAN           | 401(k)          | ABC 401(K) PLAN | ABC COMPANY | 🗆 Hide |
| THETA PLAN         | ] Non-qualified | THETA           | THETA, INC. | 🗆 Hide |
| Cancel             | ĺ               | Save            |             |        |

Name and Hide Accounts to assign a nickname or hide your eligible accounts.

# Appendix: Plan & Grant Documents

 Return to:

 Home Page
 Brokerage Account

 Summary Page
 Resources

# Use the **Plan & Grant Documents** page to view a variety of helpful documents.

Under *Plan information and documents,* you will find important documentation associated with your plan.

Expand the awards under *Award documents and agreements* to view or download your previously accepted award agreements and other documents.

| Search Q                                                       | WALMART INC. 💬 🛞 Log out                                                                                                    |
|----------------------------------------------------------------|----------------------------------------------------------------------------------------------------|
| Home Accounts & Benefits Plan & Learn                          |                                                                                                    |
| Stock Plans                                                    | Help/Glossary Print                                                                                                    |
| Summary Plan & Grant Documents Statements / Records Tools & Le | earning                                                                                                    |
| Plan information and documents                                 | Award documents and agreements                                                                                                    |
| Documents provided by your employer.                           | Documents provided by your employer.                                                                                                    |
| Walmart Stock Incentive Plan of 2015                           | Plan                                                                                                    |
| Walmart Stock Incentive Plan Prospectus                        | WALMART RSU                                                                                                    |
| 🛛 Walmart Beneficiary Form                                     | Choose an award                                                                                                    |
|                                                                | > RSUS XXXX<br>Granted Mon-DD-YYYY   Units Granted XX<br>ACCEPTED                                                                                                    |
|                                                                | ✓ RSUS XXXX<br>Granted Mon-DD-YYYY   Units Granted XX<br>ACCEPTED                                                                                                    |
|                                                                | 👦 Grant Agreement                                                                                                    |
|                                                                | Non-Disclosure and Restricted Use Agreement                                                                                                    |
|                                                                | ments and is not soliciting, offering, or acting as an underwriter for your company's<br>s only and not an individualized recommendation. Please open and read all of the |

Recordkeeping and administrative services for your company's equity compensation plans are provided by your company and Fidelity Stock Plan Services, LLC. Brokerage services are provided to stock plan participants by Fidelity Brokerage Services, LLC. Financial advisory services are provided by Strategic Advisers, Inc., a Registered Investment Advisor. Fidelity Stock Plan Services, LLC, Fidelity Brokerage Services, LLC, and Strategic Advisers, Inc. are separate but affiliated companies.

# **Appendix: Transaction History**

The Transaction History page displays a list of transactions for the plan you selected.

To view detailed information from a distribution, click the Award distributed row.

| Transact<br>walmart rsu          | ion histc         | ory                              |                     | (            | 🛱 Print 🕁 Export |
|----------------------------------|-------------------|----------------------------------|---------------------|--------------|------------------|
| Transaction date<br>Past 30 days | <b>v</b>          | Transaction type<br>All selected | Grant date<br>~ All | v            | Reset Apply      |
| Transaction date -               | Transaction type  | Grant ID                         | Grant date          | Quantity     | Net proceeds     |
| MON-DD-YYYY                      | Award distributed | RSUS XXXX                        | MON-DD-YYYY         | XX.XXX units | XX.XXX units 📏   |
| MON-DD-YYYY                      | Award accepted    | RSUS XXXX                        | MON-DD-YYYY         | XX.XXX units | n/a >            |
| MON-DD-YYYY                      | Award granted     | RSUS XXXX                        | MON-DD-YYYY         | XX.XXX units | n/a >            |

#### < Back Print Transaction details Award distributed: XX.XXX units Transaction date: MON-DD-YYYY Grant date MON-DD-YYYY WALMART INC. Awarded by Grant type RSU (Restricted stock unit) Grant ID RSUS XXXX Distributed in Shares Tax withholding method Net shares Explanation of proceeds Fair market value at distribution of \$XX,XXX.XX USD XX.XXX units at \$XXX.XX Taxable income \$XX,XXX.XX USD Taxes withheld FED (XX.XX%) \$X,XXX.XX USD US SOCIAL SECURITY (X.XX%) \$XXX.XX USD US MEDICARE (X.XX%) \$XXX.XX USD STATE (XX.XX%) \$X,XXX.XX USD \$X,XXX.XX USD Total taxes withheld Shares net for taxes XX.XXX XX.XXX Net proceeds<sup>3</sup> (shares) Net proceeds<sup>3</sup>

XX.XXX shares Shares distribute to your Stock Plan Account. Grant details

Keturn to Transaction History

# **Appendix: Accepting Your Grants**

 A Return to:

 Home Page
 Brokerage Account

 Summary Page
 Resources

Use the **Accepting Your Grants** page to review and accept awards that you have received. The process can be completed in a few easy steps:

- 1. Open and review the documents provided by Walmart by clicking the document titles.
- 2. Accept the terms for each document.
- 3. Click the orange *Accept Your Grant* button.

| Accepting Your Grants What's this?                                                                                                    |                    |
|----------------------------------------------------------------------------------------------------|--------------------|
| You have <b>1</b> grant to accept                                                                                                    |                    |
| The documents provided below (including prospectuses, plan descriptions and other information) are from your company, we responsible for their contents. Fidelity, as your company's record keeper, does not prepare or review these documents and offering, or acting as an underwriter for your company's securities or financial instruments. Please open and read each of the Contact your company if you have any questions. | is not soliciting, |
| <ul> <li>RSUS XXXX</li> <li>WALMART RSU</li> </ul>                                                                                                    | Hide documents     |
| Grant Issued MM/DD/YYYY   Units Granted XX.XXX   Vesting Schedule                                                                                                    |                    |
| Read these 2 documents from your company to accept your gran                                                                                                    | nt                 |
| Grant Agreement (PDF)                                                                                                    |                    |
| The Grant Agreement is a legal document that outlines the terms and conditions of your grant. Please direct any ques agreement to your plan administrator.                                                                                                    | tions about this   |
| Grant Agreement                                                                                                    |                    |
| By clicking the box below, you certify that you have read and understand the terms and conditions of the applica<br>Agreement                                                                                                    | ble Grant          |
| I accept the terms of the Grant Agreement                                                                                                    |                    |
|                                                                                                    |                    |
| Non-Disclosure and Restricted Use Agreement (PDF)                                                                                                    |                    |
| By selecting Accept Your Grant you certify that you've read and acknowledged these documents.                                                                                                    |                    |
| Decline grant                                                                                                    |                    |

# Appendix: Statements/Records

Use the **Statements/Records** page to view or download the monthly, quarterly, and yearly statements for your brokerage account as well as statements for any other personal brokerage account you may have with Fidelity.

You can also use this page to access a variety of oth account records, including:

- Trade confirmations
- Tax forms
- Prospectuses
- Account records
- **Proxy** materials

|                                                                                                    |                                                                                                    | OMER PRC        | OFILE OPEN A<br>ACCOU                                |                                            |                  |                                              |               |                                                                                                    |
|----------------------------------------------------------------------------------------------------|----------------------------------------------------------------------------------------------------|-----------------|------------------------------------------------------|--------------------------------------------|------------------|----------------------------------------------|---------------|----------------------------------------------------------------------------------------------------|
| Accoun                                                                                               | ts & Trade                                                                                                    | Planning 8      | & Advice                                             | News & Re                                  | esearch          | Investme                                     | ent Products  | Why Fidelity                                                                                                    |
| Accounts & Tra                                                                                       | ide >                                                                                                    |                 |                                                      |                                            |                  |                                              | Help/Glossary |                                                                                                    |
| Portfolio                                                                                            |                                                                                                    |                 |                                                      |                                            |                  |                                              |               |                                                                                                    |
| Summary                                                                                              | Portfolio Positions                                                                                                    | s Portfolio Re  | esearch Perform                                      | nance Analys                               | sis Stateme      | nts                                          |               |                                                                                                    |
| Statements                                                                                           | Trade Confirmations                                                                                                    | Tax Forms       | Prospectus   Account                                 | nt Records   Proxy                         | y Materials      |                                              |               |                                                                                                    |
| Looking                                                                                              | for your tax forms?                                                                                                    | Access your ava | ailable tax forms an                                 | d find out when t                          | to expect additi | onal forms here.                             |               | RELATED LINKS     Combined Statements and Ma     Duplicate Statements for an                                                                                                    |
| Account Se                                                                                           | attings                                                                                                    |                 |                                                      |                                            |                  |                                              |               | Interested Party                                                                                                    |
|                                                                                                    | -                                                                                                    |                 |                                                      |                                            |                  |                                              |               | <ul> <li>Update Your E-Mail Address</li> </ul>                                                                                                    |
| E-mail: jonn.d                                                                                       | oe@email.com   Edit                                                                                                    |                 |                                                      |                                            |                  |                                              |               |                                                                                                    |
|                                                                                                    | oe@email.com   Edit<br>erences: eDelivery   Ec                                                                                                    | dit             |                                                      |                                            |                  |                                              |               | <ul> <li>Securely Store Copies of You</li> </ul>                                                                                                    |
|                                                                                                    | erences: eDelivery   Ec                                                                                                    | lit             |                                                      |                                            |                  |                                              |               | <ul> <li>Securely Store Copies of You</li> </ul>                                                                                                    |
| Delivery Prefe                                                                                       | erences: eDelivery   Ec                                                                                                    | dit             | View Statement                                       | Viewed                                     | My Notes         | Legal Info                                   | Download      | <ul> <li>Securely Store Copies of Your<br/>Critical Documents with FidSa</li> <li>Create Balance Letter</li> </ul>                                                                                                    |
| Delivery Prefe                                                                                       | erences: eDelivery   Ec<br>ements<br>Statement                                                                                                    | 58              |                                                      | Viewed                                     | My Notes         | Legal Info<br>Legal Info                     | Download      | <ul> <li>Securely Store Copies of Your<br/>Critical Documents with FidSa</li> </ul>                                                                                                    |
| Delivery Prefe<br>Current State<br>Date                                                              | erences: eDelivery   Economics<br>Statement<br>Z12345678                                                                                           | 5it             | Ø                                                    |                                            | My Notes         | -                                            | Download      | <ul> <li>Securely Store Copies of You<br/>Critical Documents with FidSa</li> <li>Create Balance Letter</li> <li>Guide to Reading Your<br/>Statement:         <ul> <li>Fidelity Customers (PDF)</li> </ul> </li> </ul>                                                                                                    |
| Delivery Prefe<br>Current State<br>Date<br>MM/DD/YYYY                                                | erences: eDelivery   Economics<br>Statement<br>Z12345678                                                                                           | 9R              | PDF                                                  | No                                         | My Notes         | Legal Info                                   | Download      | <ul> <li>Securely Store Copies of You<br/>Critical Documents with FidS</li> <li>Create Balance Letter</li> <li>Guide to Reading Your<br/>Statement:         <ul> <li>Fidelity Customers (PDF)</li> </ul> </li> </ul>                                                                                                    |
| Delivery Prefe<br>Current State<br>Date<br>MM/DD/YYYY                                                | erences: eDelivery   Ec<br>ements<br>Statement<br>Z12345678<br>Z12345678                                                                           | 5it             | PDF                                                  | No                                         | My Notes         | Legal Info                                   | Download      | <ul> <li>Securely Store Copies of You<br/>Critical Documents with FidSi</li> <li>Create Balance Letter</li> <li>Guide to Reading Your<br/>Statement:         <ul> <li>Fidelity Customers (PDF)</li> <li>Investment Advisor Custom<br/>(PDF)</li> </ul> </li> <li>Frequently Asked Question</li> </ul>                                                                                                    |
| Delivery Prefe<br>Current State<br>Date<br>MM/DD/YYYY<br>MM/DD/YYYY                                  | errences: eDelivery   Ec<br>ements<br>Statement<br>Z12345678<br>Z12345678<br>tements                                                               |                 | PDF                                                  | No<br>No                                   | -<br>-           | Legal Info<br>Legal Info                     | Download      | <ul> <li>Securely Store Copies of You<br/>Critical Documents with FidSi</li> <li>Create Balance Letter</li> <li>Guide to Reading Your<br/>Statement:         <ul> <li>Fidelity Customers (PDF)</li> <li>Investment Advisor Custor<br/>(PDF)</li> </ul> </li> <li>Frequently Asked Question         <ul> <li>Fidelity Customers (PDF)</li> </ul> </li> </ul>                                                                     |
| Delivery Prefe<br>Current State<br>Date<br>MM/DD/YYYY<br>MM/DD/YYYY<br>Previous Stat                 | errences: eDelivery   Ec<br>ements<br>Statement<br>Z12345678<br>Z12345678<br>tements                                                               |                 | PDF<br>PDF                                           | No<br>No                                   | -<br>-           | Legal Info<br>Legal Info                     | Download      | <ul> <li>Securely Store Copies of You<br/>Critical Documents with FidSi</li> <li>Create Balance Letter</li> <li>Guide to Reading Your<br/>Statement:         <ul> <li>Fidelity Customers (PDF)</li> <li>Investment Advisor Custom<br/>(PDF)</li> </ul> </li> <li>Frequently Asked Question</li> </ul>                                                                                                    |
| Delivery Prefe<br>Current State<br>Date<br>MM/DD/YYYY<br>MM/DD/YYYY<br>Previous State<br>QX 20XX (MM | erences: eDelivery   Ec<br>ements<br>Statement<br>Z12345678<br>Z12345678<br>tements<br>M - MM)<br>Statement                                        |                 | PDF<br>PDF<br>an access up to 10 y<br>View Statement | No<br>No<br>ears of financial st           | tatements online | Legal Info<br>Legal Info                     |               | <ul> <li>Securely Store Copies of You<br/>Critical Documents with FidS</li> <li>Create Balance Letter</li> <li>Guide to Reading Your<br/>Statement:         <ul> <li>Fidelity Customers (PDF)</li> <li>Investment Advisor Custon<br/>(PDF)</li> </ul> </li> <li>Frequently Asked Question         <ul> <li>Fidelity Customers (PDF)</li> <li>Investment Advisor Custon</li> <li>Fidelity Customers (PDF)</li> </ul> </li> </ul> |
| Delivery Prefe<br>Current State<br>Date<br>MM/DD/YYYY<br>MM/DD/YYYY<br>Previous Stat<br>QX 20XX (MM  | erences: eDelivery   Ec<br>ements<br>Statement<br>Z12345678<br>Z12345678<br>tements<br>M - MM)<br>Statement<br>Z12345678<br>Z12345678<br>Z12345678 |                 | PDF<br>PDF<br>an access up to 10 y<br>View Statement | No<br>No<br>ears of financial st<br>Viewed | tatements online | Legal Info<br>Legal Info<br>e.<br>Legal Info |               | <ul> <li>Securely Store Copies of You<br/>Critical Documents with FidS</li> <li>Create Balance Letter</li> <li>Guide to Reading Your<br/>Statement:         <ul> <li>Fidelity Customers (PDF)</li> <li>Investment Advisor Custo<br/>(PDF)</li> </ul> </li> <li>Frequently Asked Questio         <ul> <li>Fidelity Customers (PDF)</li> <li>Investment Advisor Custo</li> <li>Fidelity Customers (PDF)</li> </ul> </li> </ul>    |

Please review the PDF of your statement which is the complete regulatory required version of your statement. The HTML version is an online format and may exclude some of the information found in the PDF.

No

Legal Info

PDF

Click Legal Info to see important information about your statements.

PDFs require Adobe® Reader®

MM/DD/YYYY Z12345678

#### **A Return to:**

Home Page **Brokerage Account** Summary Page Resources

Use the buttons on your Stock Plan Summary page to personalize your grant display.

Organize your awards by plan, in table format, *by vesting/distribution date, or by grant date.* 

|                                       | By plan                          | In Table Format By ve | sting/distribution date | By grant date     |                          |
|---------------------------------------|----------------------------------|-----------------------|-------------------------|-------------------|--------------------------|
|                                       |                                  | Show p                | oast grants 🔞           |                   |                          |
| and All Collapse All                  |                                  |                       |                         |                   |                          |
| WALMART RSU (4 G                      | rants) All values are before tax | res.                  |                         |                   |                          |
| Total granted 🔞                       | XXX.XXX units                    | Total outstanding 🔞   | \$X,XXX.XX USD          | Next distribution | n 😰 🛛 \$X,XXX.XX U       |
| Unaccepted                            | XX.XXX units                     |                       | XX.XXX units            |                   | XX.XXX units on MM/DD/YY |
| Unvested                              | XX.XXX units                     |                       |                         |                   |                          |
|                                       |                                  |                       |                         |                   |                          |
| Distributed                           | XX.XXX units<br>ed on MM/DD/YYYY |                       |                         |                   |                          |
| Distributed                           |                                  |                       | cepted this grant.      |                   |                          |
| Distributed RSUS XXXX   Grant Granted | ed on MM/DD/YYYY                 |                       |                         |                   | Action & Info            |

## By vesting/distribution date

|                                                                                                    | By plan In Tab                            | le Format By vesting/d                 | istribution date By grant date               |                                       |  |  |  |  |  |
|----------------------------------------------------------------------------------------------------|-------------------------------------------|----------------------------------------|----------------------------------------------|---------------------------------------|--|--|--|--|--|
| Expand All Collapse All                                                                                              |                                           |                                        |                                              |                                       |  |  |  |  |  |
| Pre-2022 All values are before taxes                                                                                 | F.                                        |                                        |                                              |                                       |  |  |  |  |  |
| > X vesting/distributions                                                                                            | Pre-2022                                  |                                        |                                              |                                       |  |  |  |  |  |
| 2022 All values are before taxes.                                                                                    |                                           |                                        |                                              |                                       |  |  |  |  |  |
| > X vesting/distributions i                                                                                          | in 2022                                   |                                        |                                              |                                       |  |  |  |  |  |
|                                                                                                    |                                           |                                        |                                              |                                       |  |  |  |  |  |
| 23 Total Unvested/Hot Yet Distributed: \$X,XXX.XX USD All values are before taxes 24 X vesting/distributions in 2022 |                                           |                                        |                                              |                                       |  |  |  |  |  |
|                                                                                                    |                                           | values are before taxes                |                                              |                                       |  |  |  |  |  |
|                                                                                                    |                                           | values are before taxes<br>Quantity    | Unvested / Undistributed Value               | Action                                |  |  |  |  |  |
| ✓ X vesting/distributions i                                                                                          | in 2022                                   |                                        | Unvested / Undistributed Value<br>Unaccepted | Action Accept grant                   |  |  |  |  |  |
| X vesting/distributions i Vestings / Distribution Date MM/DD/YYYY                                                    | Grant(Type)                               | Quantity                               |                                              |                                       |  |  |  |  |  |
| X vesting/distributions i Vestings / Distribution Date MM/DD/YYYY (vests MM/DD/YYYY) MM/DD/YYYY                      | in 2022 Grant(Type) RSI IS XXXX           | Quantity<br>X.XXX units                | Unaccepted                                   | Accept grant                          |  |  |  |  |  |
| X vesting/distributions i Vestings / Distribution Date MM/DD/YYYY Wests MM/DD/YYYY MM/DD/YYYY MM/DD/YYYY             | in 2022 Grant(Type) RSLIS XXXX RSLIS XXXX | Quantity<br>X.XXX units<br>X.XXX units | Unaccepted<br>\$XXX.XX USD                   | Accept grant Tax election: Net Shares |  |  |  |  |  |

## In table format

|                         | (                  | By plan        | In Table Format   | By vesting/dis | stribution date | By grant d | ate            |                  |
|-------------------------|--------------------|----------------|-------------------|----------------|-----------------|------------|----------------|------------------|
|                         |                    |                |                   | Show past gran | its 🔞           |            |                |                  |
| Expand All Collapse All |                    |                |                   |                |                 |            |                | ē                |
| V WALMART RSU           | All values are be  | afore taxes    |                   |                |                 |            |                |                  |
|                         |                    |                |                   |                |                 |            |                |                  |
| Total Granted: XX       | X.XXX   I otal Out | standing: SXX, | XXX.XX USD        |                |                 |            |                |                  |
| Grant Id                | Total Granted      | Vesting date   | Distribution date | Status         | Quantity        | Dividends  | Value          | Action & Info    |
| RSUS XXXX               | XX.XXX             | MM/DD/YYYY     | MM/DD/YYYY        | Unaccepted     | Unaccepted      | Unaccepted | Unaccepted     | Begin Acceptance |
| Granted MM/DD/YY        |                    | MM/DD/YYYY     | MM/DD/YYYY        |                |                 |            |                |                  |
|                         |                    | MM/DD/YYYY     | MM/DD/YYYY        |                |                 |            |                |                  |
|                         |                    | MM/DD/YYYY     | MM/DD/YYYY        |                |                 |            |                |                  |
|                         |                    | MM/DD/YYYY     | MM/DD/YYYY        |                |                 |            |                |                  |
|                         |                    | MM/DD/YYYY     | MM/DD/YYYY        |                |                 |            |                |                  |
|                         |                    | MM/DD/YYYY     | MM/DD/YYYY        |                |                 |            |                |                  |
|                         |                    | MM/DD/YYYY     | MM/DD/YYYY        |                |                 |            |                |                  |
|                         |                    | MM/DD/YYYY     | MM/DD/YYYY        |                |                 |            |                |                  |
|                         |                    | MM/DD/YYYY     | MM/DD/YYYY        |                |                 |            |                |                  |
|                         |                    | MM/DD/YYYY     | MM/DD/YYYY        |                |                 |            |                |                  |
|                         |                    | MM/DD/YYYY     | MM/DD/YYYY        |                |                 |            |                |                  |
| RSUS XXXX               | XX.XXX             | MM/DD/YYYY     | MM/DD/YYYY        | Unvested       | x.xxx           | 0.000      | \$XXX.XX USD   | Action & Info    |
| Granted MM/DD/YY        |                    | MM/DD/YYYY     | MM/DD/YYYY        | Unvested       | X.XXX           | 0.000      | \$XXX.XX USD   |                  |
|                         |                    | MM/DD/YYYY     | MM/DD/YYYY        | Unvested       | X.XXX           | 0.000      | \$XXX.XX USD   |                  |
|                         |                    | MM/DD/YYYY     | MM/DD/YYYY        | Distributed    | X.XXX           | 0.000      | Distributed    |                  |
|                         |                    |                |                   | Totals         | XXX.XXX         |            | \$X,XXX.XX USE |                  |

| By grant                         | t date          |                                                                                         |  |
|----------------------------------|-----------------|-----------------------------------------------------------------------------------------|--|
|                                  | By plan In Tat  | ble Format By vesting/distribution date By grant date                                   |  |
| Expand All Collapse All          |                 |                                                                                         |  |
| 2022 All values are before taxes | 5.              |                                                                                         |  |
| V WALMART RSU                    |                 |                                                                                         |  |
| RSUS XXXX   Grante               | d on MM/DD/YYYY |                                                                                         |  |
| Granted 🔞                        | XX.XXX units    | You have not accepted this grant.           Begin Acceptance           Begin Acceptance |  |

| All values are before taxes. |  |
|------------------------------|--|
| WALMART RSU                  |  |
|                              |  |

Summary Page Resources

The **Distribution Schedule** page lists the details for all upcoming distributions under the plan you selected.

By default, the list will include all grants, but you can use the *View* menu to filter by specific grants.

| WALMART RSU |                           |                      |                        |                    |                                    |                  |      |                  |  |
|-------------|---------------------------|----------------------|------------------------|--------------------|------------------------------------|------------------|------|------------------|--|
| Summary     | Plan Inforr               | mation               |                        |                    |                                    |                  |      |                  |  |
| SUMMARY     | TRANSACT                  | ION HISTORY          | STATEMENT              | S/ RECORD          | S DISTRIB                          | UTION SCHEE      | DULE | TOOLS & LEARNING |  |
| View: ALL   | GRANTS<br>Vesting<br>Date | ✓ (<br>Grant<br>Date | Grant<br>ID            | Quantity           | Distribution<br>Value <sup>1</sup> | Distributed      |      |                  |  |
| MM/DD/YYYY  | MM/DD/YYYY                | MM/DD/YYYY           | RSUS XXXX              | XXX.XXX            | \$XX,XXX.XX                        | Shares           |      |                  |  |
| MM/DD/YYYY  | MM/DD/YYYY                | MM/DD/YYYY           | RSUS XXXX              | XXX.XXX            | \$XX,XXX.XX                        | Shares           |      |                  |  |
| MM/DD/YYYY  | MM/DD/YYYY                | MM/DD/YYYY           | RSUS XXXX              | XXX.XXX            | \$XX,XXX.XX                        | Shares           |      |                  |  |
| MM/DD/YYYY  | MM/DD/YYYY                | MM/DD/YYYY           | RSUS XXXX              | XXX.XXX            | \$XX,XXX.XX                        | Shares           |      |                  |  |
| MM/DD/YYYY  | MM/DD/YYYY                | MM/DD/YYYY           | RSUS XXXX              | XXX.XXX            | \$XX,XXX.XX                        | Shares           |      |                  |  |
| MM/DD/YYYY  | MM/DD/YYYY                | MM/DD/YYYY           | RSUS XXXX              | XXX.XXX            | \$XX,XXX.XX                        | Shares           |      |                  |  |
| HUDDAAAA    | MM/DD/YYYY                | MM/DD/YYYY           | RSUS XXXX              | XXX.XXX            | \$XX,XXX.XX                        | Shares           |      |                  |  |
| MM/DD/YYYY  | MM/DD/1111                | 101000711111         |                        |                    |                                    |                  |      |                  |  |
| MM/DD/YYYY  | MM/DD/YYYY                | MM/DD/YYYY           | RSUS XXXX              | XXX.XXX            | \$XX,XXX.XX                        | Shares           |      |                  |  |
|             |                           |                      | RSUS XXXX<br>RSUS XXXX | XXX.XXX<br>XXX.XXX | \$XX,XXX.XX<br>\$XX,XXX.XX         | Shares<br>Shares |      |                  |  |
| MM/DD/YYYY  | MM/DD/YYYY                | MM/DD/YYYY           |                        |                    |                                    |                  |      |                  |  |

 This figure is calculated using the previous business day's closing price of the stock minus the cost of grant multiplied by the number of Units. Fair market value is determined under your plan rules and grant agreement. Fair Market Value is not applicable for cash based plans. Please refer to your grant agreement for your actual grant and payment calculation. The **Vesting Schedule** page lists the details for your upcoming vestings and gives you access to more detailed tax withholding information. If you click *Estimated Tax Withholding* next to one of the vesting dates listed, you can see a detailed breakdown of the estimated tax withholding.

|                                                                  |                                          |                                       |                                                          | Help                                                        | <u>Glossary</u>   <u>Print This F</u> |
|------------------------------------------------------------------|------------------------------------------|---------------------------------------|----------------------------------------------------------|-------------------------------------------------------------|---------------------------------------|
| Summary Pla                                                      | an Information                           | 1                                     |                                                          |                                                             |                                       |
| SUMMARY TF                                                       | RANSACTION HI                            | ISTORY STATI                          | EMENTS/ RECORD                                           | S DISTRIBUTION SCHEE                                        | DULE TOOLS & LEARN                    |
| Vesting Schedu                                                   | le                                       |                                       |                                                          |                                                             |                                       |
| Grant Date: MM/DD<br>Vesting<br>Date                             |                                          | D RSUS XXXX<br>Distributed<br>In      | Value <sup>1</sup>                                       | O Distribution Schedule                                     |                                       |
| Grant Date: MM/DD                                                | )/YYYY - Grant ID                        | Distributed                           |                                                          | • <u>Distribution Schedule</u><br>Estimated Tax Withholding |                                       |
| Grant Date: MM/DD<br>Vesting<br>Date                             | )/YYYY - Grant ID<br>Quantity            | Distributed<br>In                     | \$XX,XXX.XX                                              |                                                             |                                       |
| Grant Date: MM/DD<br>Vesting<br>Date<br>MM/DD/YYYY               | O/YYYY - Grant ID<br>Quantity<br>XXX.XXX | Distributed<br>In<br>Shares           | \$XX,XXX.XX<br>\$XX,XXX.XX                               | Estimated Tax Withholding                                   |                                       |
| Grant Date: MM/DD<br>Vesting<br>Date<br>MM/DD/YYYY<br>MM/DD/YYYY | Quantity<br>XXX.XXX<br>XXX.XXX           | Distributed<br>In<br>Shares<br>Shares | \$XX,XXX.XX<br>\$XX,XXX.XX<br>\$XX,XXX.XX<br>\$XX,XXX.XX | Estimated Tax Withholding<br>Estimated Tax Withholding      |                                       |

• Estimate Gain for this grant

 Restricted Stock Units net value is equal to the previous day closing price of the stock times the number of unvested units, but not including unaccepted units. Fair Market Value is determined under your Plan rules and granted units. The above calculation and Fair Market Value determination is not applicable to cash based plans. Please refer to your grant agreement for your actual units and payment calculation.

| WALMART RSU                                                                                                    | <u>Help</u>   <u>G</u>                                                                    | lossary   Print This I |
|----------------------------------------------------------------------------------------------------|-------------------------------------------------------------------------------------------|------------------------|
| Summary Plan Information                                                                                                    |                                                                                           |                        |
| SUMMARY TRANSACTION HISTORY STATEMENTS/ F                                                                                                    | ECORDS DISTRIBUTION SCHEDULE                                                              | TOOLS & LEAR           |
| Estimated Tax Withholding                                                                                                    |                                                                                           |                        |
| Estimated Tax Withholding                                                                                                    | MM/DD/YYYY                                                                                |                        |
| Vesting Date<br>Grant Date                                                                                                    | MM/DD/YYYY                                                                                |                        |
| Vesting Date                                                                                                    |                                                                                           |                        |
| Vesting Date<br>Grant Date<br>Grant ID<br>Units Vested                                                                                                    | MM/DD/YYYY<br>RSUS XXXX                                                                   |                        |
| Vesting Date<br>Grant Date<br>Grant ID                                                                                                    | MM/DD/YYYY<br>RSUS XXXX<br>XXX.XXX                                                        |                        |
| Vesting Date<br>Grant Date<br>Grant ID<br>Units Vested<br>Estimated Fair Market Value Per Share <sup>1</sup>                                                                                            | MM/DD/YYYY<br>RSUS XXXX<br>XXX.XXX<br>\$XXX.XX                                            |                        |
| Vesting Date<br>Grant Date<br>Grant ID<br>Units Vested<br>Estimated Fair Market Value Per Share <sup>1</sup><br>Taxable Income                                                                          | MM/DD/YYYY<br>RSUS XXXX<br>XXX.XXX<br>\$XXX.XX<br>\$XX,XXX.XX                             |                        |
| Vesting Date<br>Grant Date<br>Grant ID<br>Units Vested<br>Estimated Fair Market Value Per Share <sup>1</sup><br>Taxable Income<br>FED Tax Amount at XX.XX% Tax Rate                                     | MM/DD/YYYY<br>RSUS XXXX<br>XXX.XXX<br>\$XXX.XX<br>\$XXX.XX<br>\$XX,XXX.XX<br>\$X,XXX.XX   |                        |
| Vesting Date<br>Grant Date<br>Grant ID<br>Units Vested<br>Estimated Fair Market Value Per Share <sup>1</sup><br>Taxable Income<br>FED Tax Amount at XX.XX% Tax Rate<br>SSC Tax Amount at X.XX% Tax Rate | MM/DD/YYYY<br>RSUS XXXX<br>XXX.XXX<br>\$XXX.XX<br>\$XX,XXX.XX<br>\$X,XXX.XX<br>\$X,XXX.XX |                        |

 Estimated Fair Market Value Per Share is equal to the previous day closing price of the stock. The actual Fair Market Value is determined under your Plan rules and grant. Please refer to your grant agreement for your actual grant and payment calculation.

2. Rates used to estimate tax withholding are based on the rates provided by your employer and are subject to change.

3. Estimate Tax Withholding Results are based on the total units vested. The calculations: (1) assume the receipt of any portion of the grant has not been deferred, and (2) use the total vesting amount and all available tax rates to calculate results.

# Appendix: Estimate Gain

Fidelity Brokerage Services LLC, Member NYSE, SIPC.

| WALM                     | ART RSU                                                                                                    |                                    |                      | <u>Help   Glossary</u> |
|--------------------------|----------------------------------------------------------------------------------------------------|------------------------------------|----------------------|------------------------|
| Summary P                | lan Information                                                                                                    |                                    |                      |                        |
| SUMMARY                  | TRANSACTION HISTORY STATEM                                                                                                    | ENTS/ RECORDS DIST                 | RIBUTION SCHEDULE TO | DOLS & LEARNING        |
| Calculator               |                                                                                                    |                                    |                      |                        |
| Grant Date               | Grant ID                                                                                                    | Grant Price                        | Quantity             |                        |
| MM/DD/YYYY               | RSUS XXXX                                                                                                    | \$0.00                             | XXX.XXX              |                        |
| Fair Market \            | Grant Price \$0.000<br>/alue at Vest or Distribution \$XXX.XX                                                                                     | Quick Quote 🗗                      |                      |                        |
| 8 Provide Tax As         | ssumptions                                                                                                    |                                    |                      |                        |
|                          | Withholding Tax Rate XX.XX                                                                                                    | %                                  |                      |                        |
|                          | Tax Withholding Method Net Sha                                                                                                    | res                                |                      |                        |
|                          | Estimate                                                                                                    | 0                                  |                      |                        |
| actual grant and paym    | etermined under your plan rules and grant. P<br>ent calculation. Fair Market Value is not app                                                     | licable for cash based plans.      |                      |                        |
| company's plan on the    | ulated based on the total fair market value o<br>vest or distribution date (less the amount yo<br>e displayed/input in the tax withholding rate f | ou paid for the shares/units, if a |                      |                        |
|                          | may not provide for each of these withholdin                                                                                                    | -                                  | point of any         |                        |
| portion of the grant has | are based on the total vesting amount. The<br>s not been deferred, and (2) use the total ve                                                       |                                    |                      |                        |
| Please note that tax in  | stimation purposes only.<br>formation is general in nature and should no<br>; advice. Consult with an attorney or tax prof                        |                                    |                      |                        |
| Decordkeeping and ad     | ministrative services for your company's equ                                                                                                    | uity compensation plans are pro    | vided by your        |                        |

Use the **Estimate Gain** calculator to estimate your taxable income and the tax withholding due for your grant.

The calculator will automatically fill in the current *Fair Market Value at Vest or Distribution* field for your shares as well as the *Withholding Tax Rate* field that is on file for you.

You can adjust the fair market value to see what your estimated income would be based on that assumption.

| Estimated Results<br>Using Net Shares for Taxes |                          |
|-------------------------------------------------|--------------------------|
| Taxable Income                                  |                          |
| Estimated Fair Market Value of Units            | \$XX,XXX.XX              |
| Cost of Units                                   | \$0.00                   |
| Estimated Taxable Income                        | \$XX,XXX.XX              |
| Estimated Tax Withholding Due                   |                          |
| Total Taxes Due at XX.XX%                       | (XXX shares) \$XX,XXX.XX |
| Estimated Distribution                          |                          |
| Estimated Net Share(s)                          | (XXX shares) \$XX,XXX.XX |

# Appendix: Updating Your Profile

Visit your *Profile* to review or update your personal information, such as:

- Mailing address
- Phone number
- Email address
- Communication preferences (eDelivery)
- Security settings

## **IMPORTANT!**

Make sure to review or update the beneficiaries for your brokerage account regularly.

You can update your beneficiaries from your Profile, or go directly to:

Fidelity.com/beneficiary

| Profile                                                                                                    |                                                                                                    |
|----------------------------------------------------------------------------------------------------|----------------------------------------------------------------------------------------------------|
| (i) Update your 401(k), 403(b), 457(b), or pension account<br>To update your workplace savings account, you'll need to edit your<br>reflect on your brokerage, IRA, 529, HSA, or other Fidelity Investme | profile information on NetBenefits <sup>®</sup> . Any changes you make below will only<br>nts account.                                                                                           |
| Personal information                                                                                                    |                                                                                                    |
| Name ZEdit<br>JOHN DOE                                                                                                    | Primary phone <i>d</i> <sup>®</sup> Edit<br>(123) 456-7891                                                                                                    |
| Gender Prefer not to say                                                                                                    | Secondary phone CEdit                                                                                                    |
| Address ∥ <sup>2</sup> Edit<br>1725 Slough Ave<br>Scranton, PA 11111                                                                                                    | Email 🖉 Edit<br>john.doe@email.com                                                                                                    |
| Employment status <i>d</i> ∕ Edit<br>Employed                                                                                                    |                                                                                                    |
| Relationships                                                                                                    | 0                                                                                                    |
| ifi 🤇 🖓                                                                                                    |                                                                                                    |
| Beneficiaries<br>Manage who will receive your assets.<br>List who we may contact if we're<br>concerned about your health.                                                                                | Authorized access     Account registration       Control who is allowed to access your accounts.     Add, remove, or change account owners due to a life event (e.g., marriage, divorce, death). |
| Security<br>Update your username/password, enable 2-factor                                                                                                    | Preferences  • Communication preferences                                                                                                    |
| authentication, manage account access by third-party apps<br>and sites, and edit other security settings.<br>Security center                                                                             | <ul><li>Start page and trading account</li><li>Nickname your accounts</li></ul>                                                                                                    |

# **Appendix: Selling Shares**

🔶 Return to:

Home PageBrokerage AccountSummary PageResources

When you click *Trade* or *Sell* from your brokerage account, a trade ticket will appear.

Fill in the required information and click Preview Order.

If your information looks correct on the preview, click *Place Order* to sell your shares.

## **Helpful hints:**

- A *Market* order will execute your trade at the next available price (when the market is open).
- A *Limit* order will allow you to set a minimum price at which you are willing to sell your shares.
- If you select *Transfer the cash of this order*, you can select where to transfer the cash after the order has been placed. You can choose to transfer the cash to your bank, another Fidelity account, or request a check.

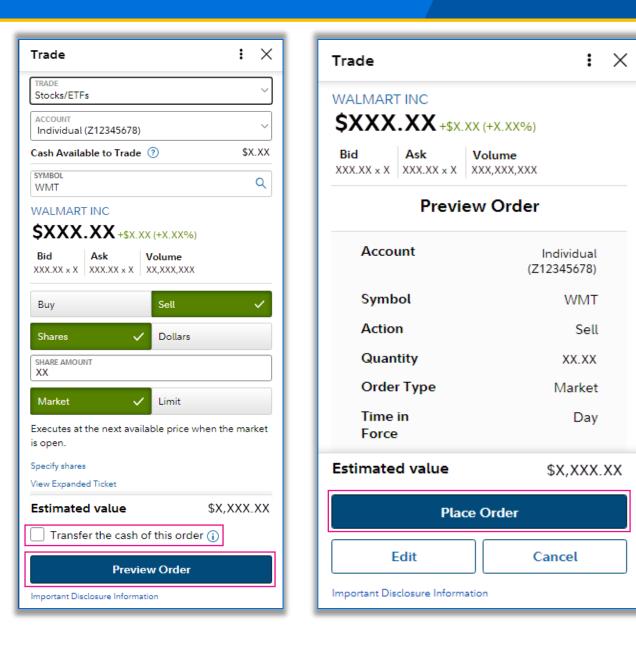

Let's start with the basics

Which account do you want to move money from?

Use the *Transfer* tab on your brokerage account home page to transfer your cash to and from your individual account.

If you don't have a bank account linked, you can click *Link a bank* to a Fidelity account to set up new bank instructions.

| Let's start with the basics                                                                                                    | From Individual (Z12345678)  Total account value \$X,XXX,XX<br>Cash available to withdraw \$X,XX                                                                                                    |
|----------------------------------------------------------------------------------------------------|----------------------------------------------------------------------------------------------------|
| Which account do you want to move money from?<br>From Select one<br>Select one<br>Fidelity Accounts<br>Individual (Z12345678)<br>Banks linked for EFT<br>BANK NAME (****1234)<br>Other Methods<br>Link a bank to a Fidelity account<br>Transfer an account to Fidelity<br>Send money with PayPal | Where will the money be transferred to?   Delivery times for this money can vary depending on the transfer method that's selected. See estimated delivery times   To   BANK NAME (****1234)   View your bank details   Enter your transfer details   Date   MM/DD/YYYY   Imount   \$ |
| Exit to portfolio summary Continue                                                                                                    | Exit to portfolio summary Continue                                                                                                    |

When viewing your Walmart shares, you can click *Dividend View* for detailed information about upcoming dividends and estimated annual income. If you would like to reinvest your dividends, click *Manage Dividends* on the *Positions* tab of your brokerage account.

Want to learn more about dividends? Check out this Fidelity Viewpoints® article: Why dividends matter.

| Overview Dividend View |            |                       |                        |                                         |                         |                      |                 |                   | C           | e   🗢   🖶   🕹                           |
|------------------------|------------|-----------------------|------------------------|-----------------------------------------|-------------------------|----------------------|-----------------|-------------------|-------------|-----------------------------------------|
| Symbol                 | Last Price | ♦ Last Price Change ♦ | Ex-Date <sup>5</sup> ♦ | Amount Per Share <sup>5</sup> <b></b> ♦ | Pay Date <sup>5</sup> ♦ | Yield <sup>5</sup> ♦ | Current Value 🔶 | % of Account 💠 Qu | antity 🗢 Es | st. Annual Income <sup>∓</sup> <b>≑</b> |
| INDIVIDUAL             | _          |                       |                        |                                         |                         |                      |                 |                   |             |                                         |
| Manage Dividends       |            |                       |                        |                                         |                         |                      |                 |                   |             |                                         |
| WMT<br>WALMART INC COM | \$XXX.XX   | <b>x</b> +\$X.XX      | MM/DD/YYYY             | \$X.XX                                  | MM/DD/YYYY              | X.XX%                | \$X,XXX.XX      | 100.00%           | xx          | \$XX.XX                                 |
| Account Total          |            |                       |                        |                                         |                         |                      | \$X,XXX.XX      | (                 |             | \$XX.XX                                 |

## Manage Dividends

| Your Profile >                                                                                                    |                      |                      |        |
|----------------------------------------------------------------------------------------------------|----------------------|----------------------|--------|
| Dividends and Capital Gains                                                                                                    |                      |                      |        |
| Manage how you receive or reinvest the Dividends and Capital Gains distributions for your equity and mutual fund holdings. To change your preferences for a specific position, please select Update. You may also apply that update to all similar positions in your account. To learn more about Dividends and Capital Gains, please visit link to How to Change Dividends and Capital Gains Distributions page. |                      |                      |        |
| Security                                                                                                    | Dividends            | Capital Gains        | Action |
| WALMART INC COM                                                                                                    | Reinvest in Security | Reinvest in Security | Update |

## Investing involves risk, including risk of loss.

Screenshots are for Illustrative Purposes Only.

Fidelity does not provide legal or tax advice. The information herein is general in nature and should not be considered legal or tax advice. Consult an attorney or tax professional regarding your specific situation.

Be sure to open your account. If you don't, you may be subject to additional U.S. IRS-mandated tax withholding on certain transactions.

See your plan documents for details regarding the terms and conditions of your plan.

Walmart Inc. and Fidelity Investments are not affiliated.

Fidelity Stock Plan Services, LLC, provides recordkeeping and/or administrative services to your company's equity compensation plan, in addition to any services provided directly to the plan by your company or its service providers.

Fidelity Brokerage Services Member NYSE, <u>SIPC</u>

©2023 FMR LLC. All rights reserved.

1018142.3.0